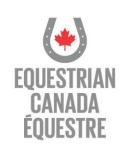

# EQUESTRIAN CANADA (EC) GAMES & CHAMPIONSHIPS PORTAL

# STEP-BY-STEP GUIDE

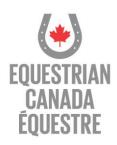

## **CREATING AN ACCOUNT**

### **Step 1:**

Utilizing the link below, register as a new user:

https://licence.equestrian.ca/gamesdb/register?user=new

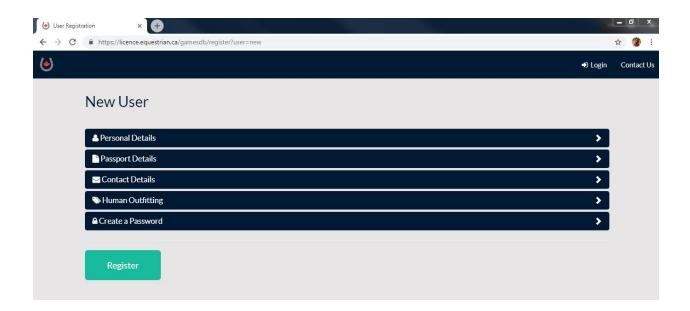

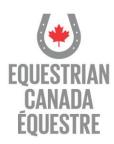

### Step 2:

Fill in the necessary personal, passport and contact details. During this time, ensure to select your discipline and role **first** as this will affect profile creation requirements.

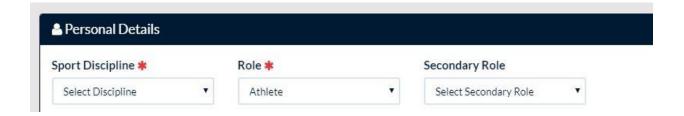

Please note, it is recommended that you have the following information on-hand **before** beginning:

- ✓ EC Number (only applicable for athletes)
- ✓ FEI Number (only applicable for athletes)
- ✓ Accreditation Photo (picture must be bright, clear, and good quality taken in front of white/neutral background straight on. No smiling allowed.)
- ✓ Passport Details (number, issue date, expiry date and scanned copy)
- ✓ Emergency Contact Details
- ✓ Clothing Size

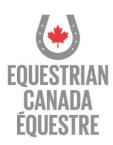

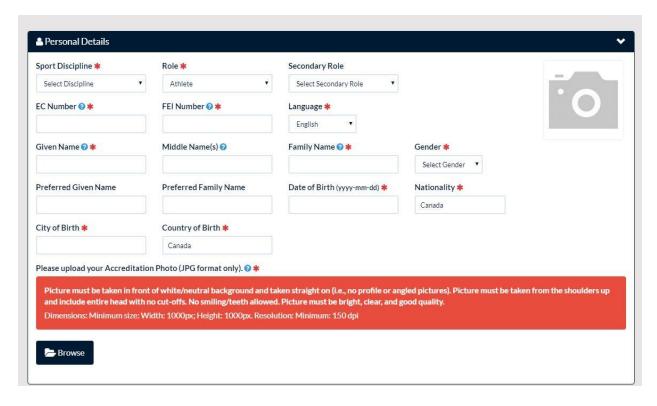

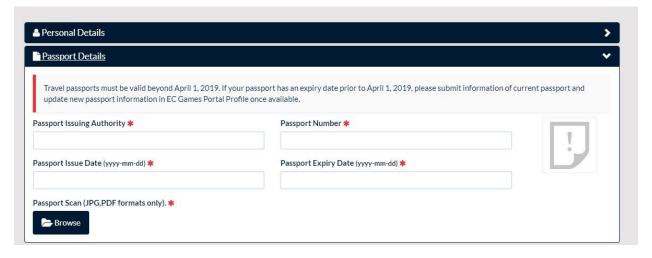

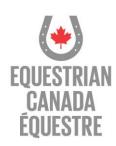

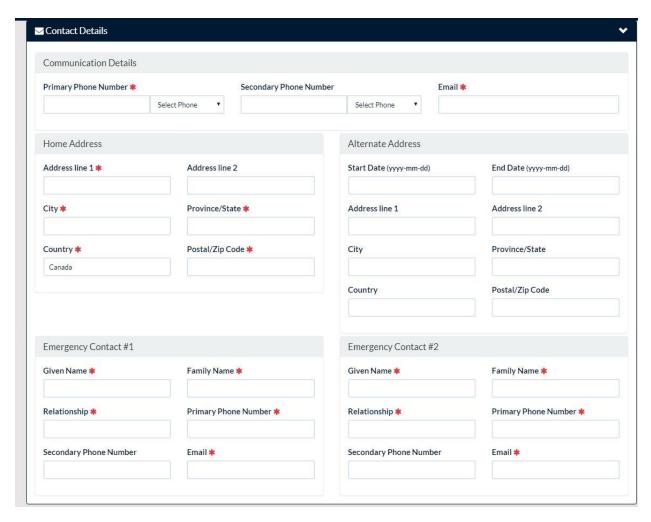

Create a unique password for your account and then select 'Register.'

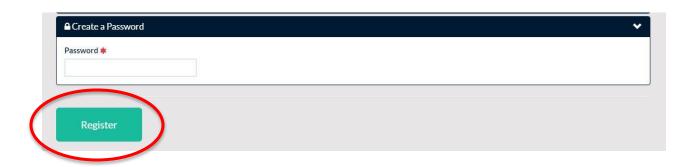

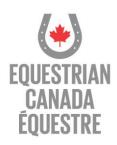

### **Step 3:**

Once you have provided the necessary details and have registered for your account, you will receive an automatic email from EC Sport Licenses with a unique username and password. Note this username is **NOT** your EC or FEI number.

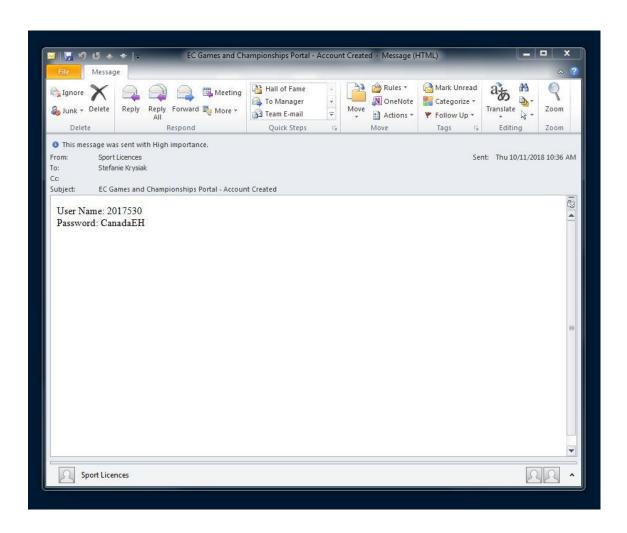

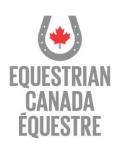

### **DECLARATION PROCESS**

### Step 1:

After creating a profile, <u>only athletes</u> may now declare for a Championship or Games. In order to do so, go to the top right hand of your screen and select 'Declarations', 'Add Declaration.'

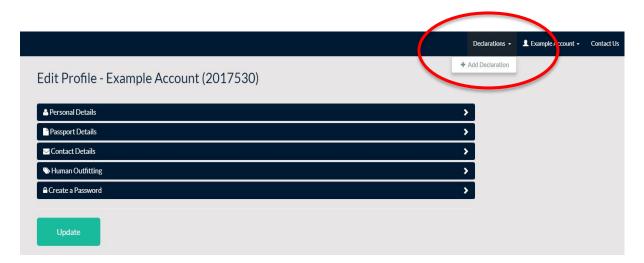

You will be brought to the following page:

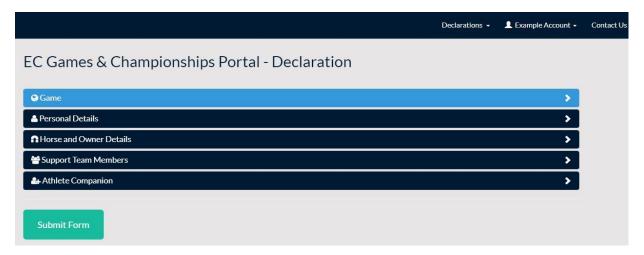

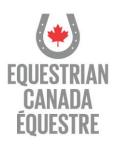

### Step 2:

Select the Championship or Games you wish to declare for.

| * |
|---|
|   |
|   |
|   |

### **Step 3:**

Confirm your personal details.

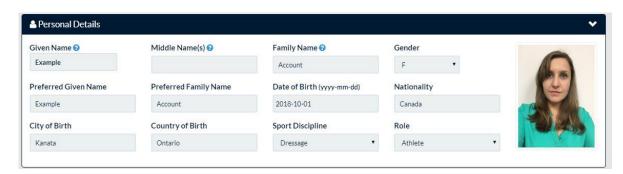

Should your profile require changes or updates, please go to the top right hand of your screen and select 'Your Name', 'Edit Profile.'

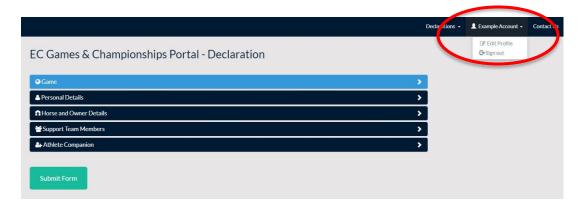

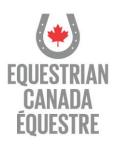

### **Step 4:**

Provide details regarding your declared horse(s) including FEI passport number, blanket size and owner information. Do not forget to ensure that you have permission from all horse owners to declare.

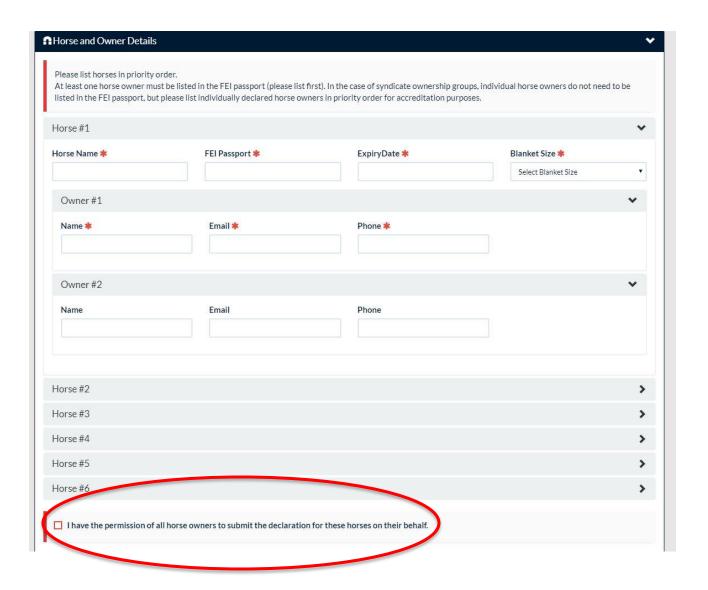

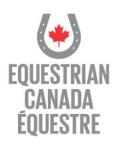

### **Step 5:**

Provide the contact details of your known groom(s). While you may list up to four potential individuals, accreditation will only be available for one groom (except in the disciplines of Driving and Endurance).

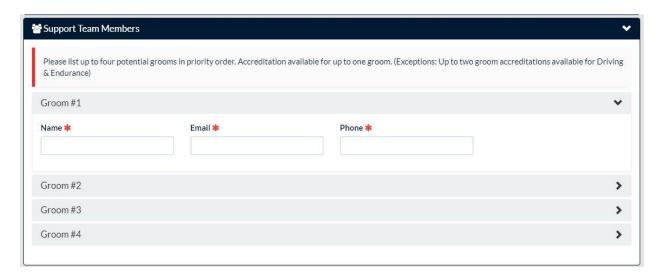

### **Step 6:**

In select events, an athlete companion/guest may be permitted. Please provide their contact details below. Note coaches do **NOT** automatically receive accreditation and will need to be listed below or purchased if not available.

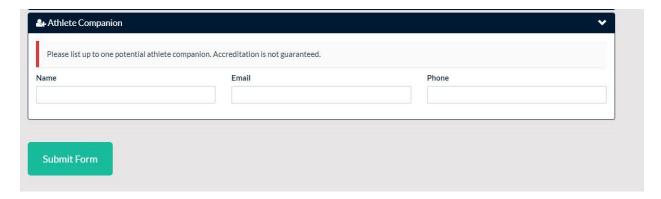

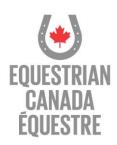

### **Step 7:**

Once you have provided the necessary details, select 'Submit Form.'

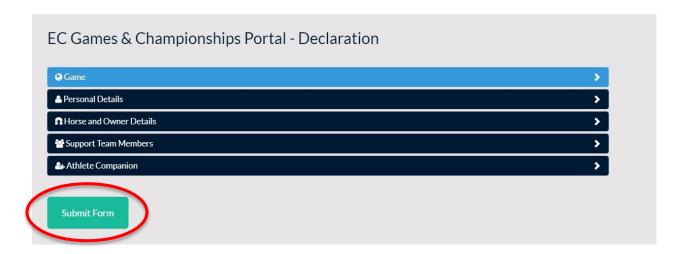

You will then receive the following message on your screen:

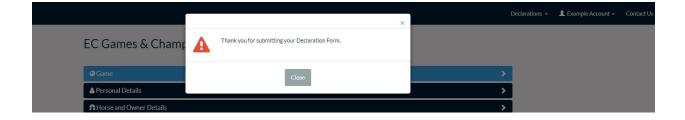

\*Be aware that all individuals listed during the declaration process will be sent an automatic email to create or update a portal profile. This information will then be utilized to create accreditation and to communicate pertain information.\*

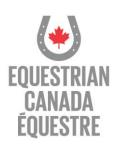

### **VIEWING YOUR DECLARATIONS**

Should you wish to view your current declarations, please go to the top right of your screen and select 'Declarations', 'List of Declarations.' Be aware that you may not edit declarations. Changes must be done through your Discipline's contact.

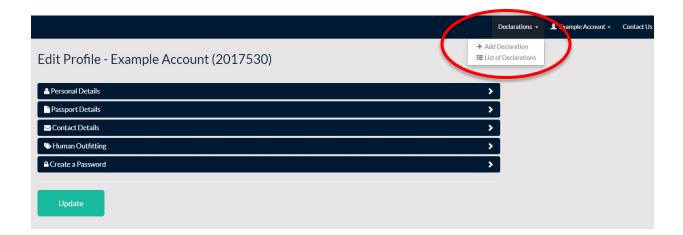

You will be brought to the following page:

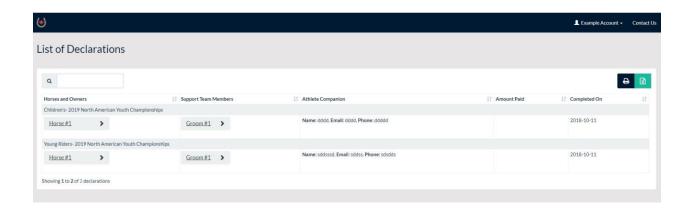

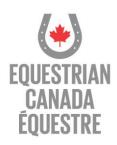

### **LOGGING IN TO YOUR ACCOUNT**

For existing users, if you would like to review or edit your profile please utilize the following link with your previously created username and password:

https://licence.equestrian.ca/gamesdb/login.aspx

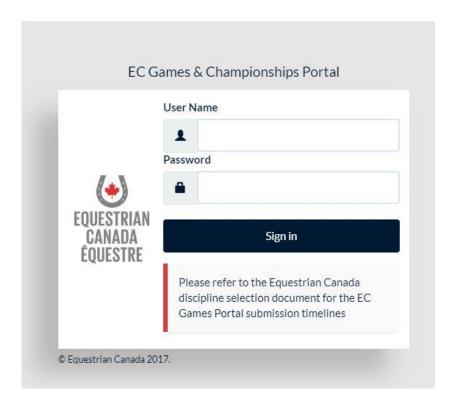